# OpenVPN – instrukcja połączenia

## Spis treści

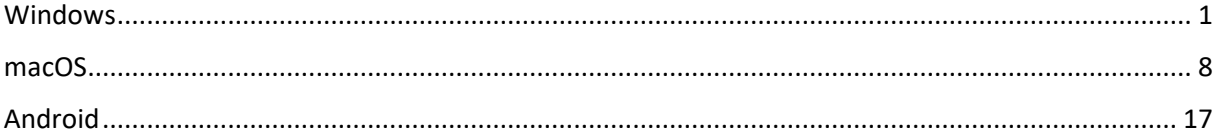

## Wstęp

- Poniższa instrukcja jest przeznaczona dla urządzeń, które nie mają bezpośredniego dostępu do zawartości baz danych i e-czasopism (tj. połączone z siecią poza Uczelnią).
- Pliki konfiguracyjne należy pobrać ze strony [Biblioteki Głównej](https://bg.up.krakow.pl/?page_id=391).
- Pakiet *studenci\_vpn\_server\_vpn01\_prod\_up\_krakow\_pl\_openvpnserver1* jest przeznaczony dla **studentów i doktorantów**.
- Pakiet *pracownicy\_vpn\_server\_vpn01\_prod\_up\_krakow\_pl\_openvpnserver3* jest przeznaczony dla **pracowników**.
- <span id="page-0-0"></span>[Lista baz danych i e-czasopism](https://bg.up.krakow.pl/?page_id=1112)

## **Windows**

1. Na początku należy pobrać klienta OpenVPN (dla systemów 64-bitowych będzie to instalator **[OpenVPN-2.5.9-I601-amd64.msi](https://swupdate.openvpn.org/community/releases/OpenVPN-2.5.9-I601-amd64.msi)**, natomiast dla 32-bitowych systemów - **[OpenVPN-2.5.9-](https://swupdate.openvpn.org/community/releases/OpenVPN-2.5.9-I601-x86.msi) [I601-x86.msi](https://swupdate.openvpn.org/community/releases/OpenVPN-2.5.9-I601-x86.msi)**).

UWAGA: Do działania niezbędna jest wersja 2.5.9 lub niższa. Nowsze wersje klienta nie wspierają wersji OpenSSL ustanowionej w sieci VPN.

Aby sprawdzić typ systemu należy z **Menu Start** wybrać **Ustawienia**, następnie **System** oraz **Informacje**. W sekcji **Specyfikacja urządzenia** znajduje się informacja o typie systemu. Do informacji o systemie można uzyskać także dostęp poprzez kliknięcie

prawym przyciskiem myszy na **Ten komputer** w Eksploratorze plików i wybranie **Właściwości**.

#### Znajdź ustawienie System Urządzenia Sieć i Internet 瞷 Telefon  $\sim$  1/01 z swój telefon<br>oid lub i<sup>p</sup>hore Czas i język zacja асјє Granie<br>Game Bar, ujęcia, tryb gry Ułatwienia dostępu Wyszukiwanie **Prywatność**<br>Lokalizacja, kamera, mikrofon ₿ Aktualizacja i zabezpieczenia indows Update<br>pia zapasova Ustawienia Informacje 命 Strona główna Znajdź ustawienie  $\boxed{\alpha}$ Komputer jest monitorowany i chroniony. System Zobacz szczegóły w usłudze Zabezpieczenia<br>Windows Wyświetlacz Specyfikacja urządzenia <br />
1<br />
Dźwięk Nazwa urządzenia  $\Box$  Powiadomienia i akcje AMD FX(tm)-8320 Eight-Core Procesor Processor 3.50 GHz ⊅ Skupienie 16,0 GB Zainstalowana pamięć RAM Identyfikator urządzenia ← Zasilanie i uśpienie Identyfikator produktu  $=$  Pamięć 64-bitowy system operacyjny, Typ systemu procesor x64 [ Tablet Brak obsługi pióra i wprowadzania<br>dotykowego dla tego ekranu Pióro i urządzenia dotykowe 目 Obsługa wielu zadań Kopiuj E Wyświetlanie na tym komputerze Zmień nazwę tego komputera X Wspólne środowisko Specyfikacja systemu Windows **白** Schowek Wersja Windows 10 Pro Pulpit zdalny Wersja  $22H2$ 15.09.2021 Zainstalowano dnia 1 Informacje Kompilacja systemu 19045.3636 operacyjnego Windows Feature Experience Pack<br>1000.19053.1000.0 Możliwości

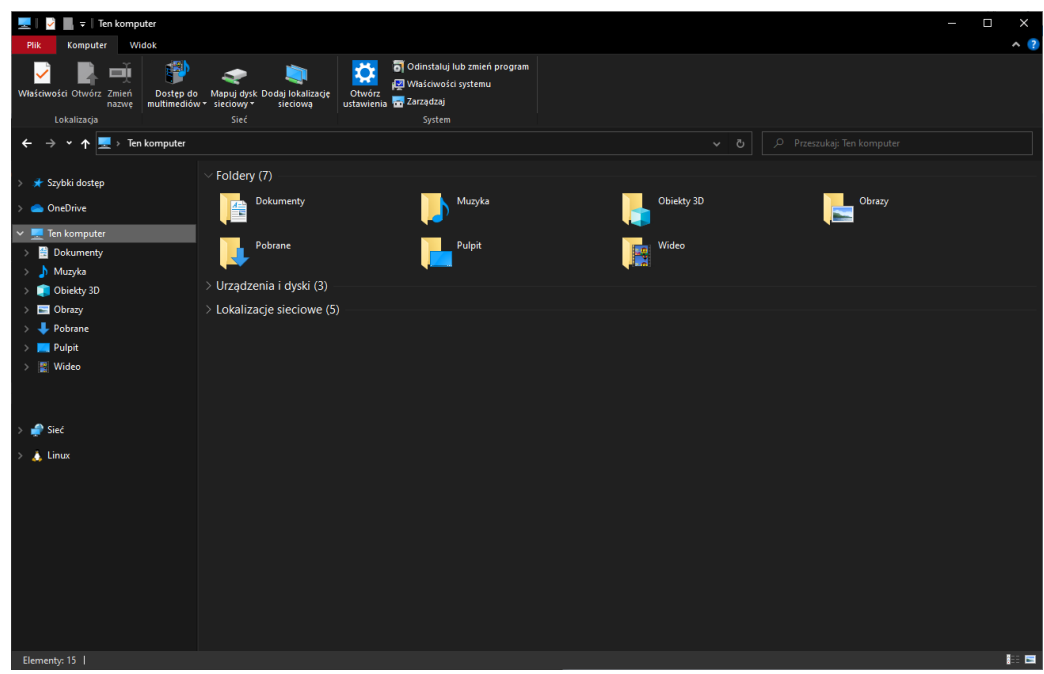

2. Po pobraniu pliku należy go uruchomić, a następnie rozpocząć instalację poprzez kliknięcie przycisku z napisem **Install Now**.

**INSTALACJA WYMAGA UPRAWNIEŃ ADMINISTRATORA**. Podczas pierwszej instalacji program poprosi o udzielenie zgody na instalację sterowników urządzeń sieciowych (tj. adapter TAP). Aby instalacja przebiegła pomyślnie, należy danej zgody udzielić klikając na przycisk **Zainstaluj**.

Po zakończeniu instalacji program sprawdza, czy już wcześniej na komputerze nie zostały zaimportowane konfiguracje VPN. Jeżeli program nie znajdzie konfiguracji, pojawi się komunikat **Brak profili połączeń**. Połączenia te należy zaimportować zgodnie z następnym krokiem.

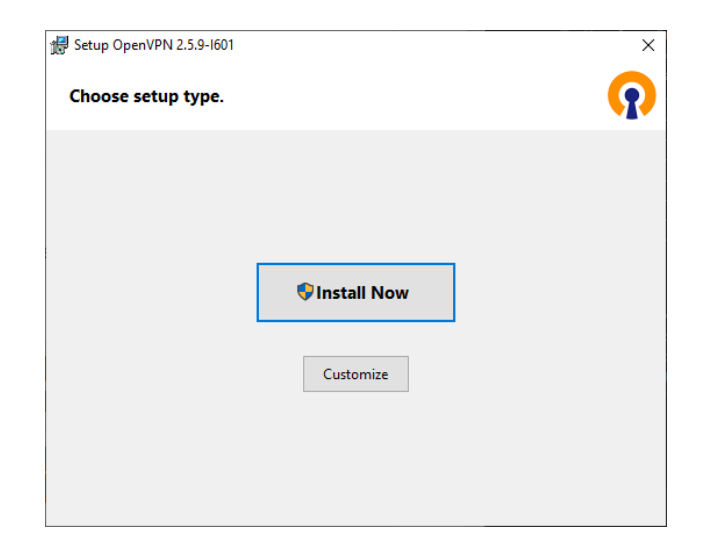

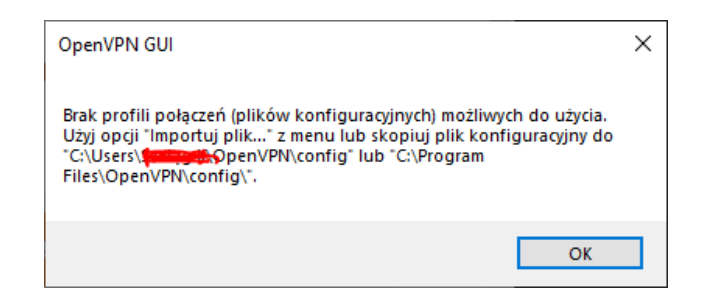

3. Aby zaimportować konfigurację należy **UŻYWAJĄC KONTA Z UPRAWNIENIAMI** 

## **ADMINISTRATORA**:

Zawartość archiwum, np.

studenci vpn server vpn01 prod up krakow pl openvpnserver.zip wypakować do folderu **config** w katalogu instalacyjnym OpenVPN (domyślnie **C:\Program Files\OpenVPN\config**)

**TEN SPOSÓB NIE WYMAGA IMPORTU Z MENU KONTEKSTOWEGO**

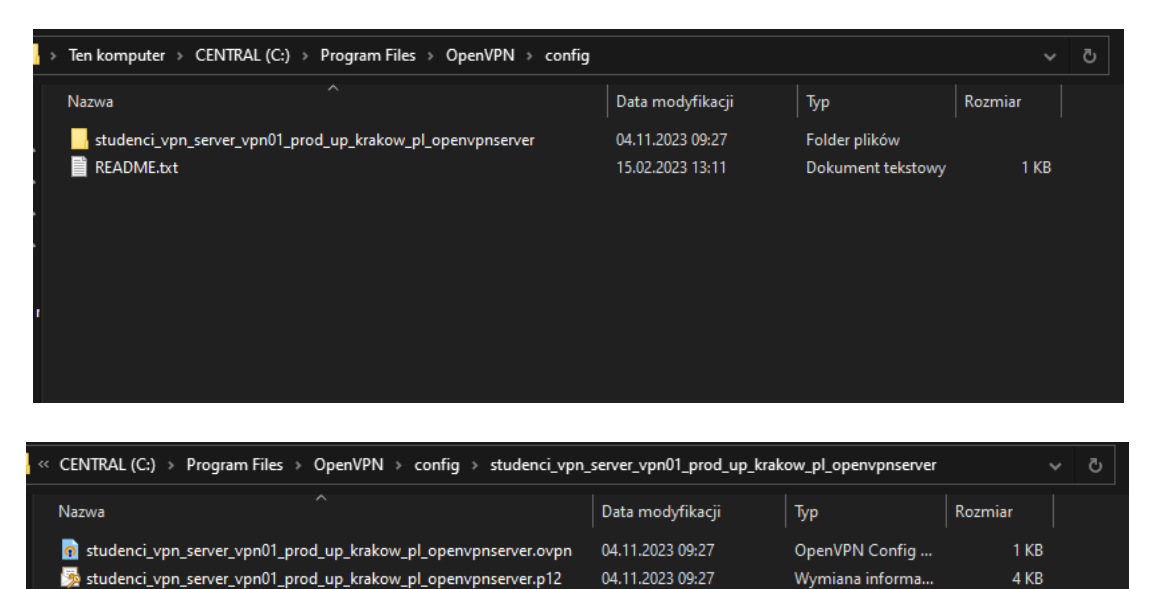

4. Z menu kontekstowego aplikacji OpenVPN należy wybrać opcję **Połącz**. W tym momencie wyświetlony będzie komunikat proszący o podanie danych logowania:

studenci\_vpn\_server\_vpn01\_prod\_up\_krakow\_pl\_openvpnserver-tls.key 04.11.2023 09:27

Dla studentów nazwa użytkownika to sXXXXXX, gdzie XXXXXX jest numerem albumu.

**Plik KEY** 

1 KB

 Dla doktorantów nazwa użytkownika to dXXXXXX, gdzie XXXXXX jest numerem indeksu.

 Dla pracowników nazwa użytkownika to pXXXXXX, gdzie XXXXXX jest numerem pracownika.

Hasło jest takie samo, jak do domeny uczelnianej (tj. Intranet, Wirtualna Uczelnia, USOS).

×.

m.

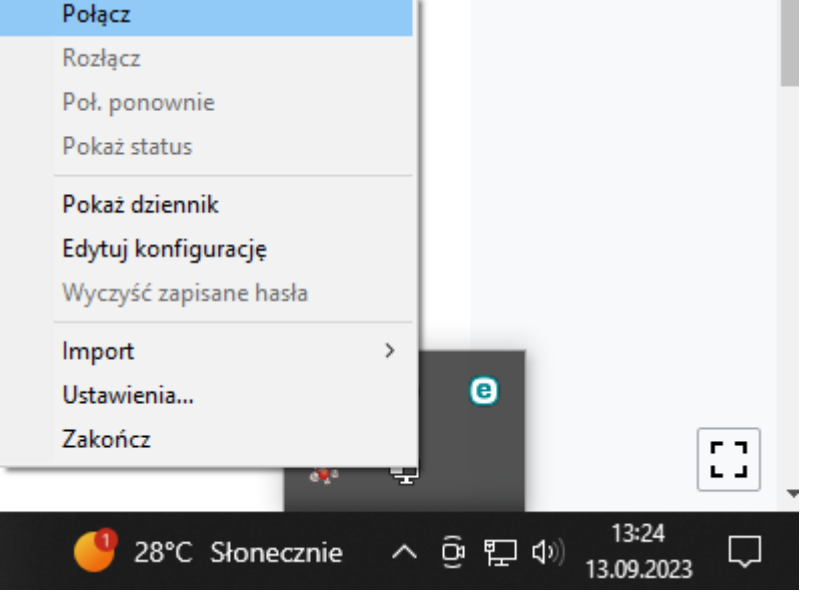

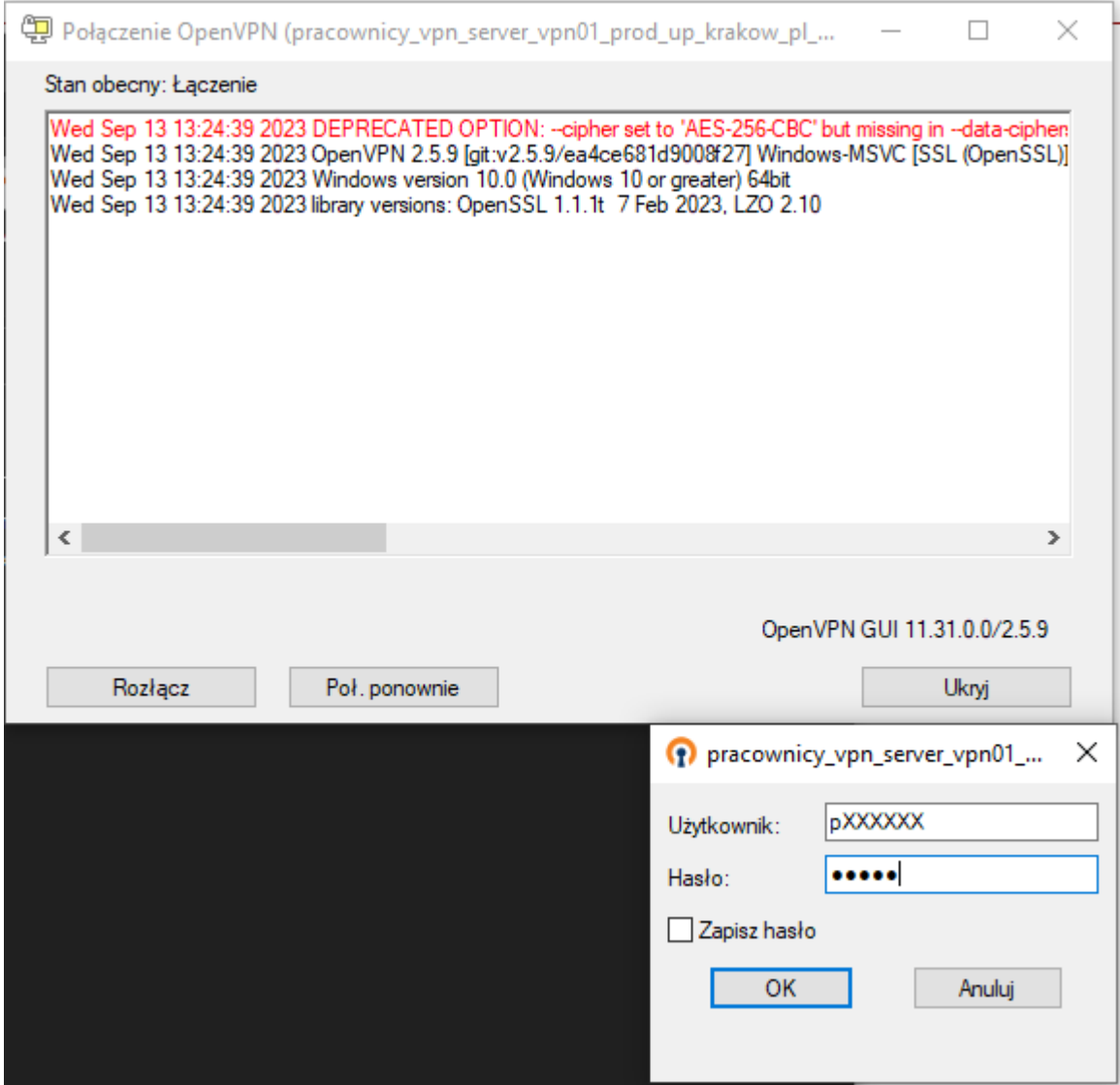

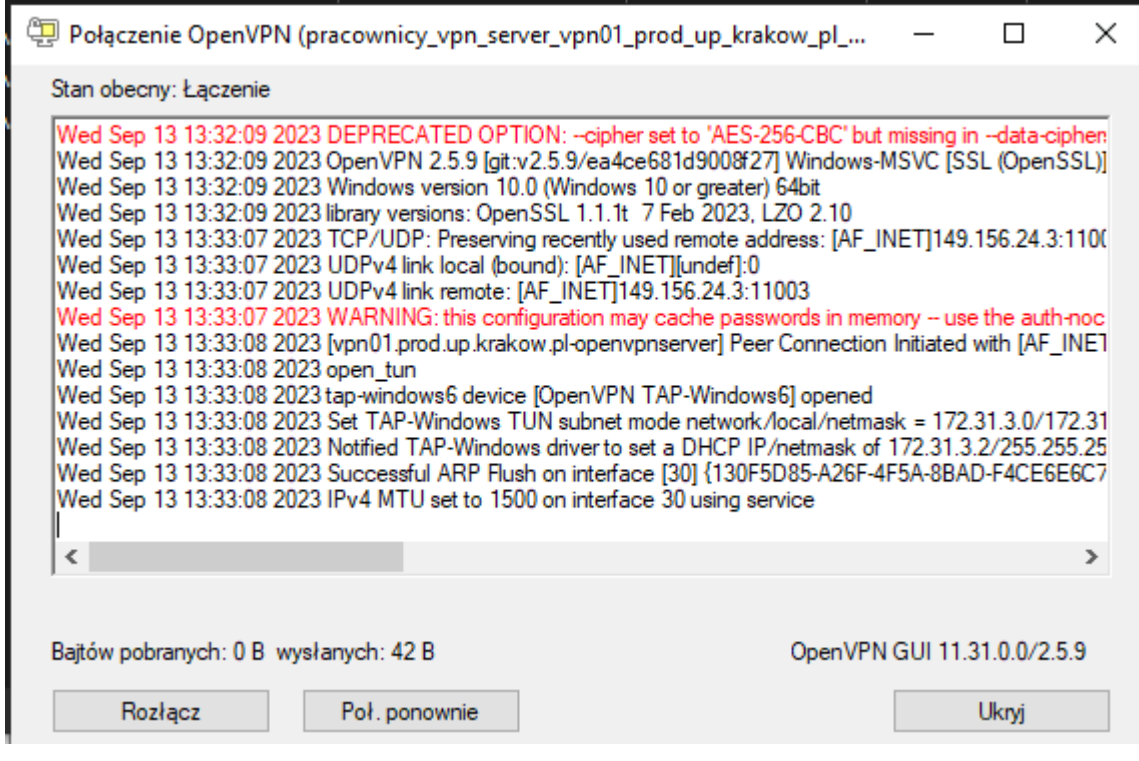

5. Po pomyślnej autoryzacji zostanie wyświetlone powiadomienie o przydzielonym adresie IP, a ikonka w zasobniku systemowym zmieni się wskazując na aktywne połączenie. Na stronach internetowych z bazami danych oraz e-czasopismami pojawi się informacja o dostępie przydzielonym przez Uczelnię. Aby rozłączyć się z VPN, należy z menu kontekstowego wybrać opcję **Rozłącz**.

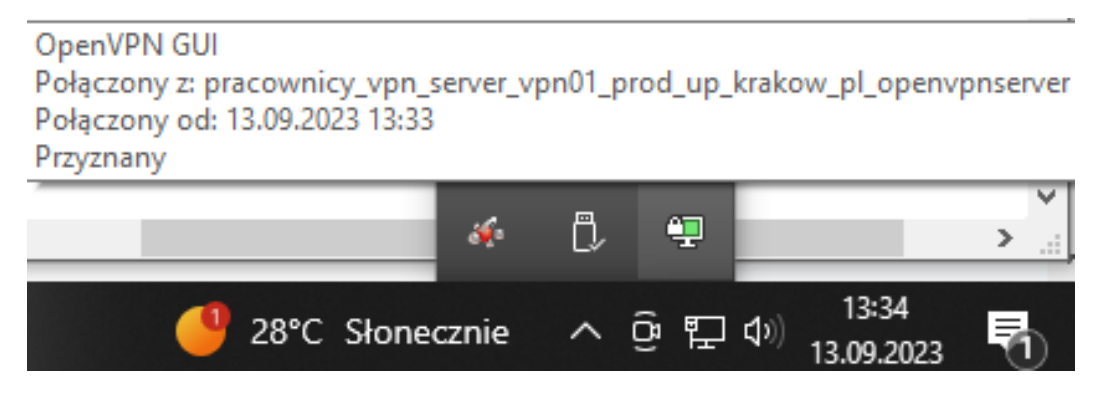

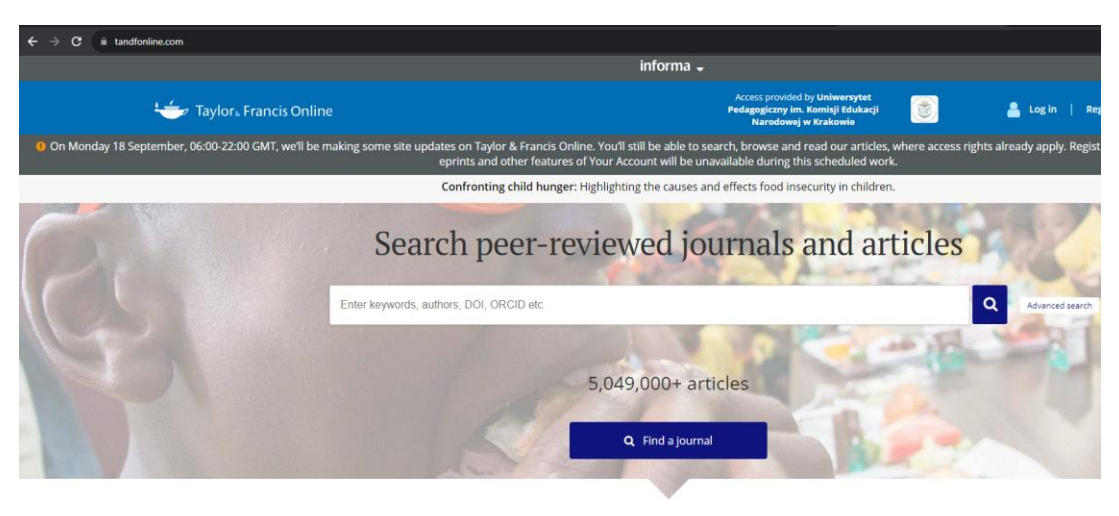

### Explore journals and articles by subject

Search and explore the millions of quality, peer-reviewed journal articles published under the Taylor & Francis, Routledge and Dove Medical Press imprints.

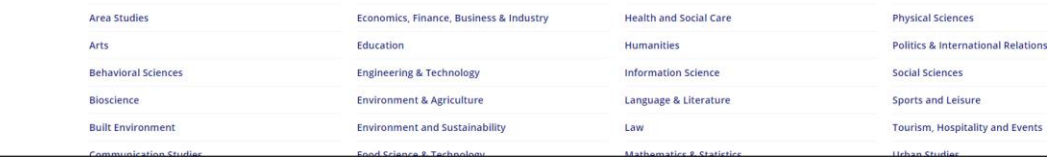

## macOS

<span id="page-7-0"></span>1. Należy pobrać oprogramowanie Tunnelblick będące klientem OpenVPN dla systemów macOS. Należy pobrać wersję instalatora w zależności od zainstalowanej wersji systemu operacyjnego macOS (Dla systemów macOS w wersji 10.4 - 10.9 instalator [https://tunnelblick.net/iprelease/Tunnelblick\\_3.5.26\\_build\\_4270.5161.dmg](https://tunnelblick.net/iprelease/Tunnelblick_3.5.26_build_4270.5161.dmg), a dla systemów w wersji 10.10 i wyższej instalator [https://tunnelblick.net/iprelease/Tunnelblick\\_3.8.8b\\_build\\_5777.dmg\)](https://tunnelblick.net/iprelease/Tunnelblick_3.8.8b_build_5777.dmg).

UWAGA: Ze względu na możliwy brak kompatybilności szyfrowania z najnowszą wersją klienta do testów została wykorzystana wersja 3.8.8b (build 5777).

2. Instalator można uruchomić z poziomu przeglądarki lub menedżera plików (tj. Finder). Po uruchomieniu go należy zainicjować instalację klikając dwukrotnie na ikonkę programu **Tunnelblick** w oknie przedstawionym na poniższym zrzucie ekranowym.

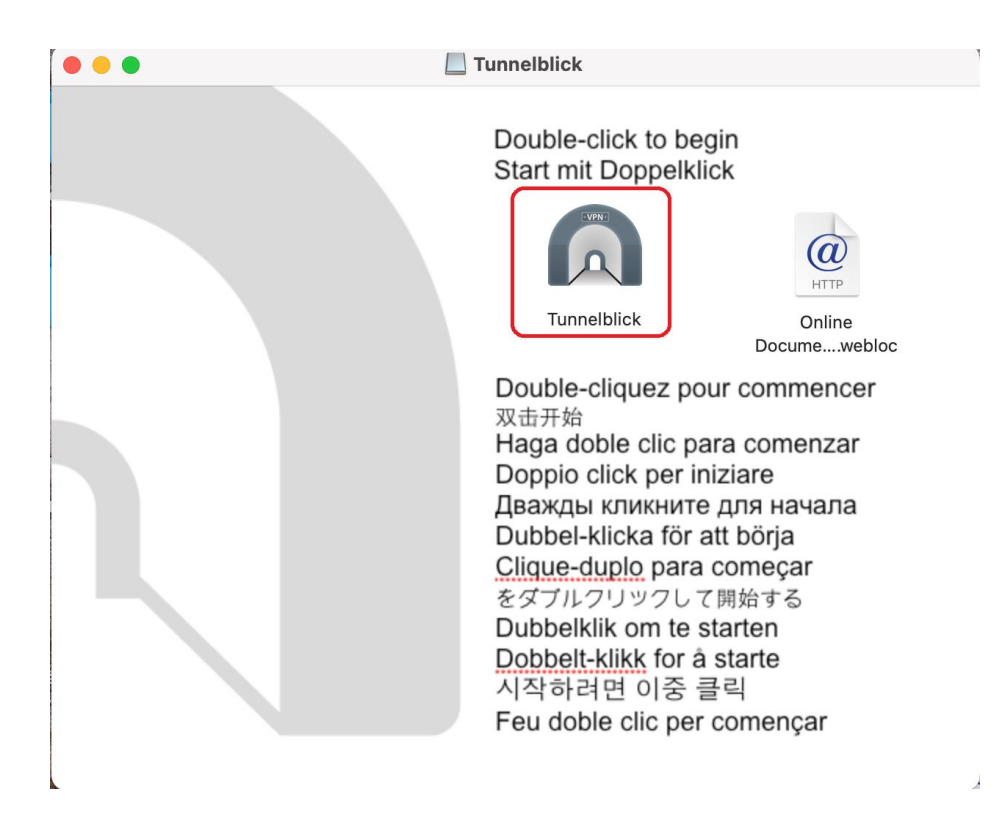

3. Z racji tego, że instalator został pobrany z Internetu, system wyświetli komunikat proszący o potwierdzenie otwarcia aplikacji. W celu kontynuowania procesu instalacji, należy kliknąć przycisk **Otwórz**.

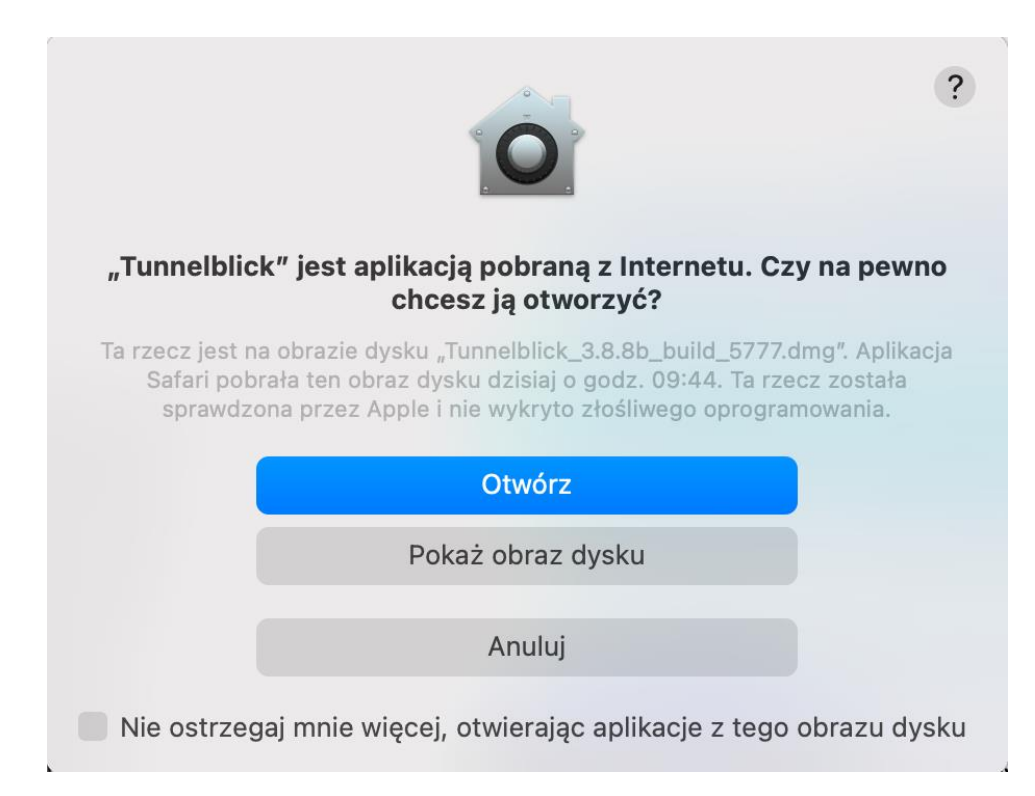

4. Instalację programu należy zatwierdzić poprzez wprowadzenie nazwy użytkownika i hasła systemowego (tj. dane, które są wprowadzane do zalogowania się do systemu).

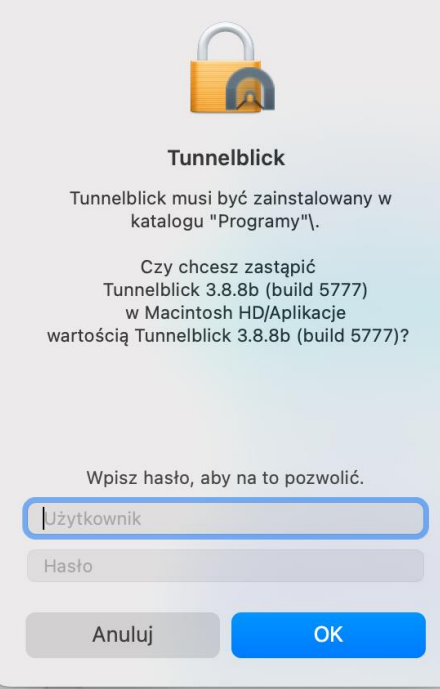

5. Po podaniu powyższych danych program Tunnelblick zostanie uruchomiony

oraz skonfigurowany. Następnie zostanie wyświetlona instrukcja dotycząca dodawania konfiguracji.

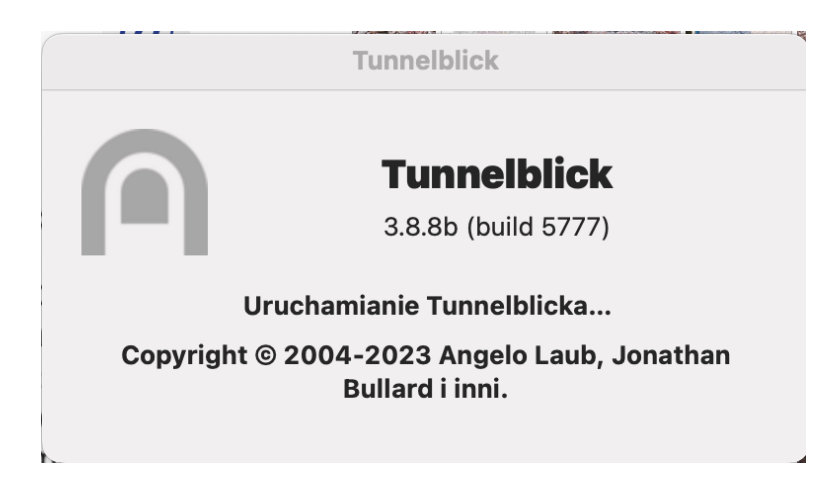

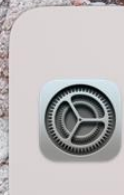

Dodano rzeczy działające w tle Rzecz "launchAtLogin.sh" może działać w tle. Możesz tym zarządzać w ustawieniach rzeczy otwieranych podczas logowania.

**BOOT THE** 

Dodano rzeczy działające w tle "Tunnelblick" dodaje rzeczy, które mogą działać w tle. Możesz tym zarządzać w ustawieniach rzeczy otwieranych podczas logowania.

First William Reserved

Powiadomienia "Tunnelblick" Powiadomieniami mogą być alerty, dźwięki i plakietki na ikonach.

A CONTRACTO A TELEVISION AND A CONTRACTOR

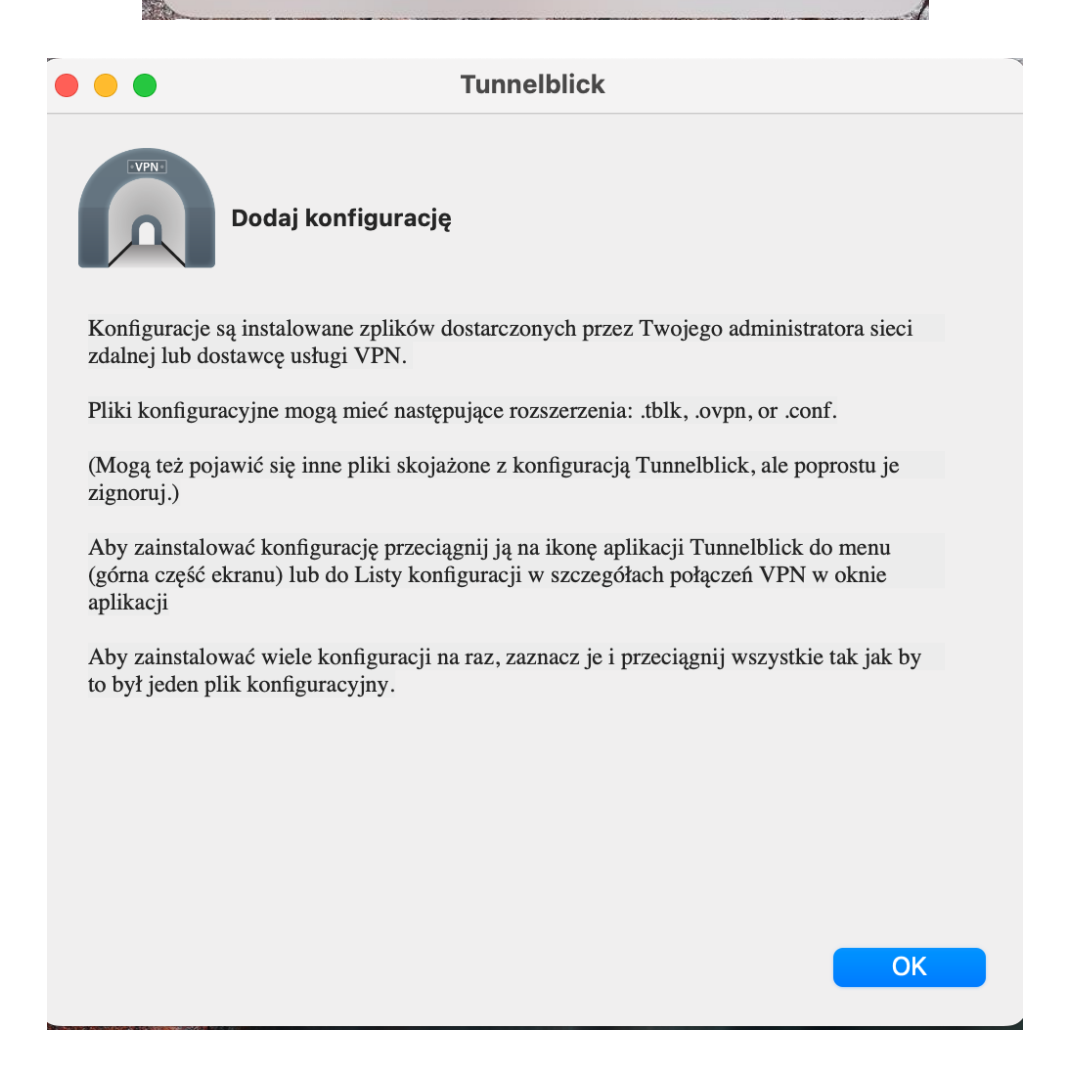

6. Po naciśnięciu przycisku **OK** należy ponownie uruchomić program Tunnelblick. Aby to zrobić należy z listy zainstalowanych aplikacji wybrać program.

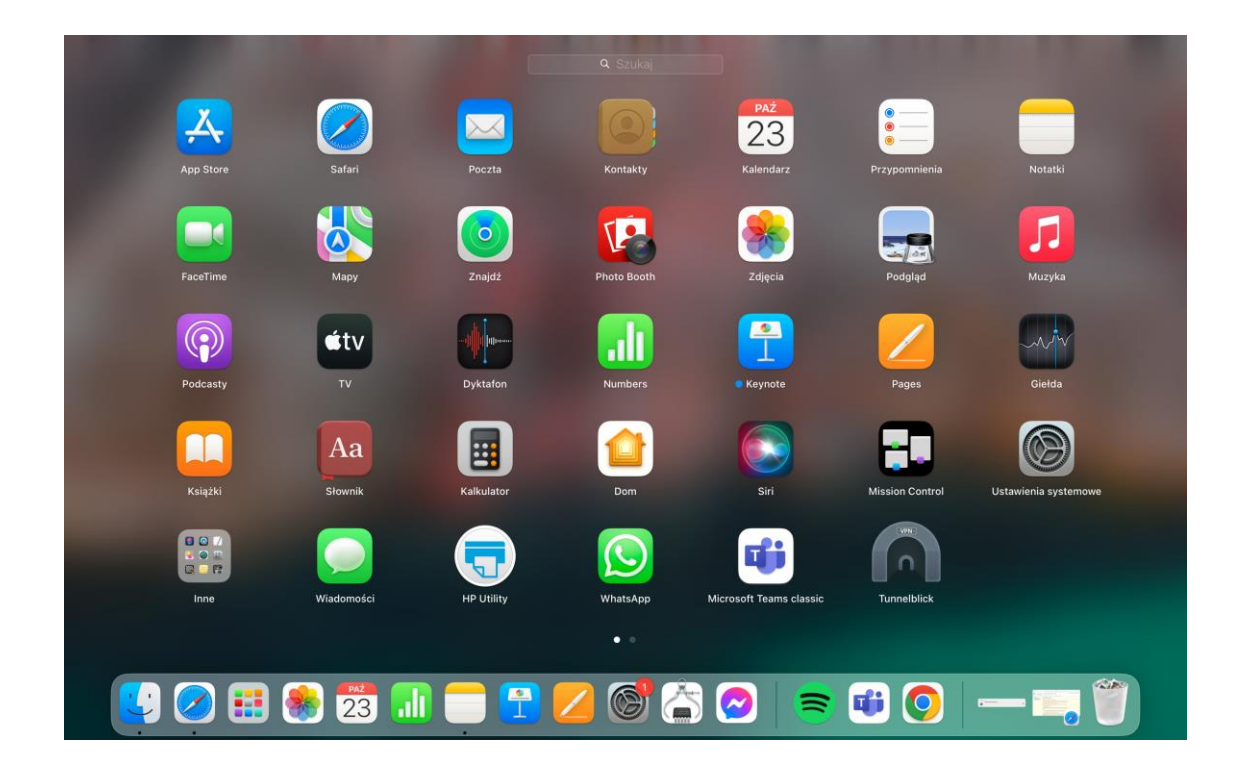

7. Gdy zostanie wyświetlone menu programu należy otworzyć katalog z rozpakowanymi plikami pakietu konfiguracyjnego, a następnie przeciągnąć plik z rozszerzeniem **.ovpn** do listy konfiguracji. Jeżeli operacja zostanie wykonana pomyślnie, to na liście pojawi się pozycja nazwana zgodnie z nazwą pliku konfiguracyjnego.

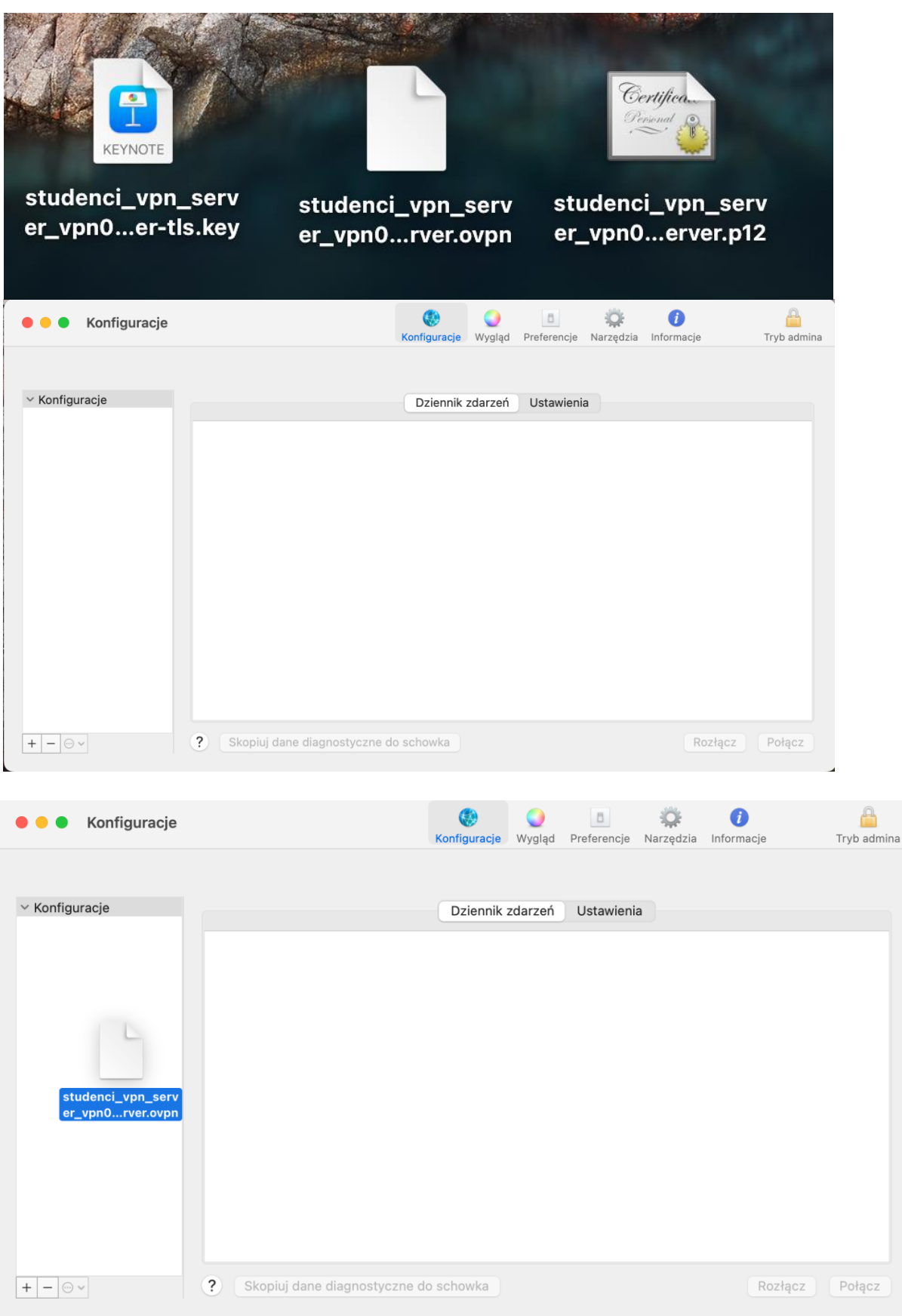

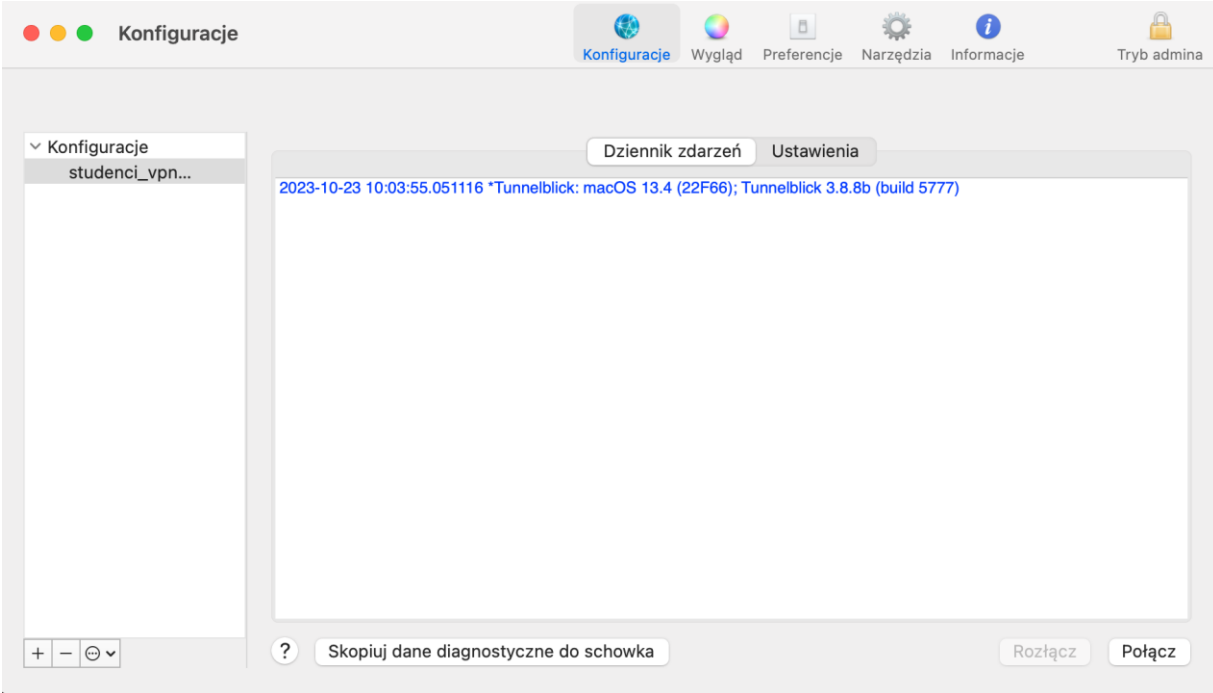

Podczas importowania konfiguracji może wystąpić poniższy błąd:

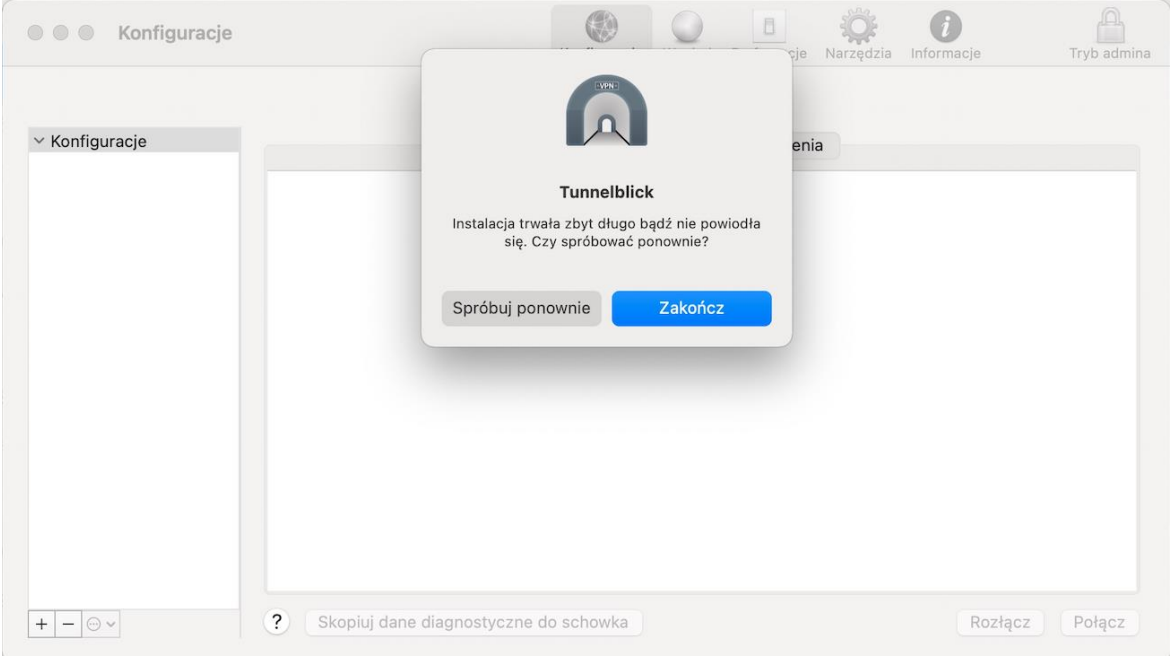

W takim wypadku należy w opcji **Preferencje** odznaczyć opcję wymogu autoryzacji administratora systemu dla zmian klucza i certyfikatu.

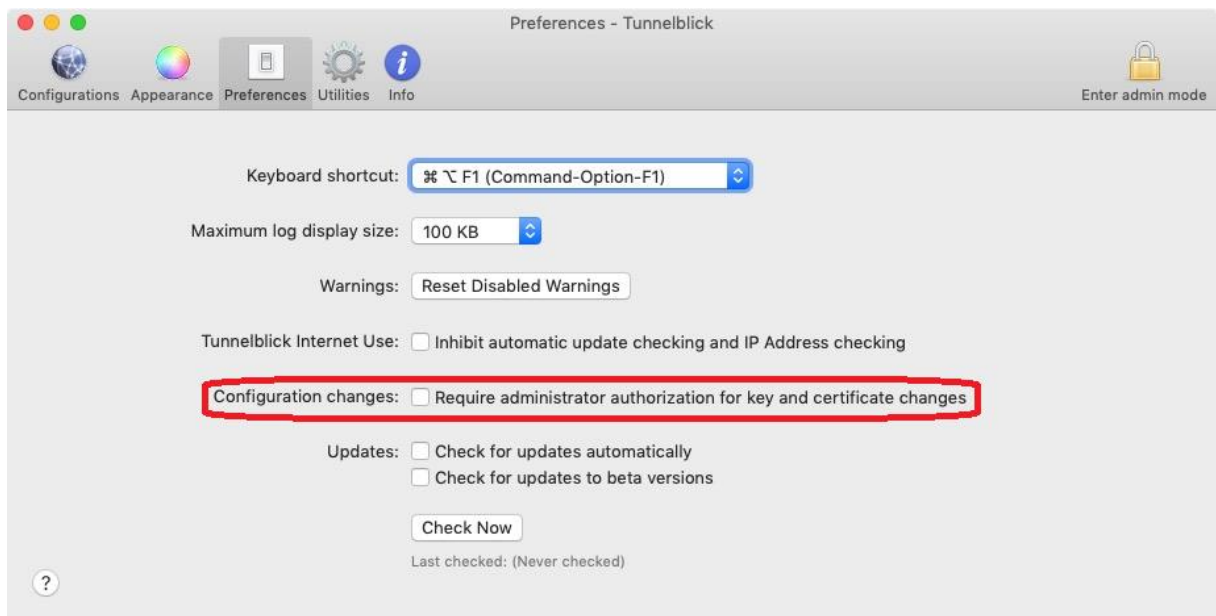

- 8. Aby połączyć się z systemem VPN należy wcisnąć przycisk **Połącz**. W tym momencie wyświetlony będzie komunikat proszący o podanie danych logowania:
	- Dla studentów nazwa użytkownika to sXXXXXX, gdzie XXXXXX jest numerem albumu.
	- Dla doktorantów nazwa użytkownika to dXXXXXX, gdzie XXXXXX jest numerem indeksu.
	- Dla pracowników nazwa użytkownika to pXXXXXX, gdzie XXXXXX jest numerem pracownika.

Hasło jest takie, jak do domeny uczelnianej (tj. Intranet, Wirtualna Uczelnia).

Opcję **Kod zabezpieczający** należy pozostawić odznaczoną.

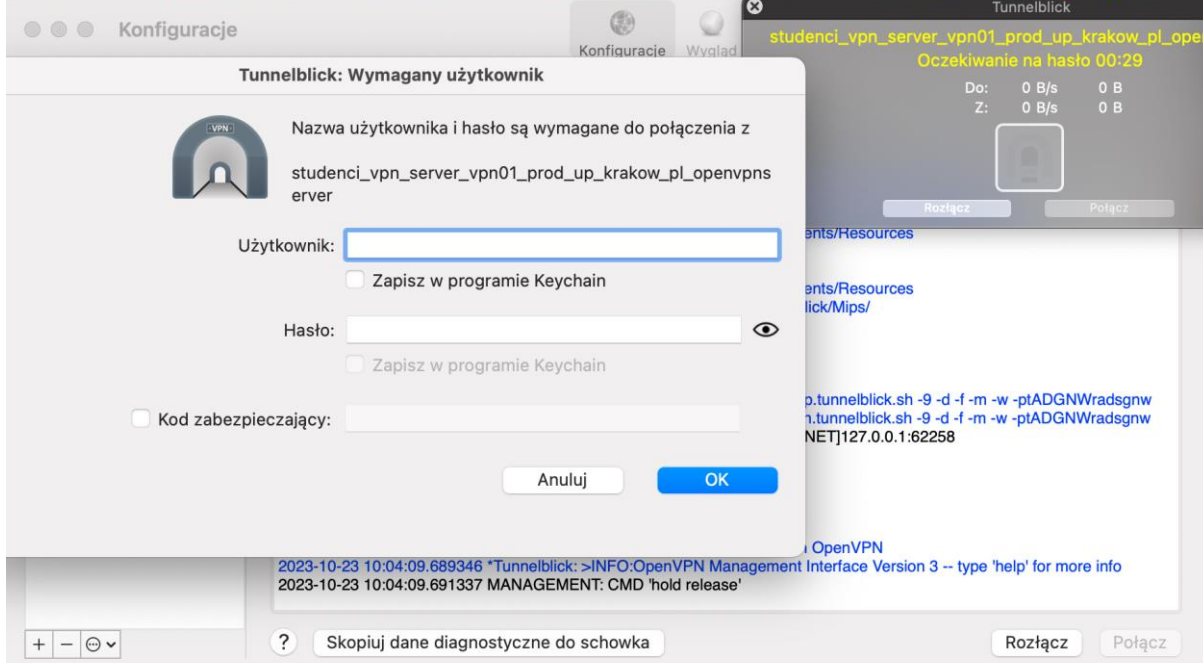

Po pomyślnej autoryzacji w danych diagnostycznych programu zostanie wyświetlona informacja wskazująca na pomyślnie zakończoną procedurę połączenia wraz z przydzielonym adresem. Na stronach internetowych z bazami danych oraz e-czasopismami pojawi się informacja o dostępie przydzielonym przez Uczelnię. Aby rozłączyć się z VPN, należy wybrać opcję **Rozłącz**.

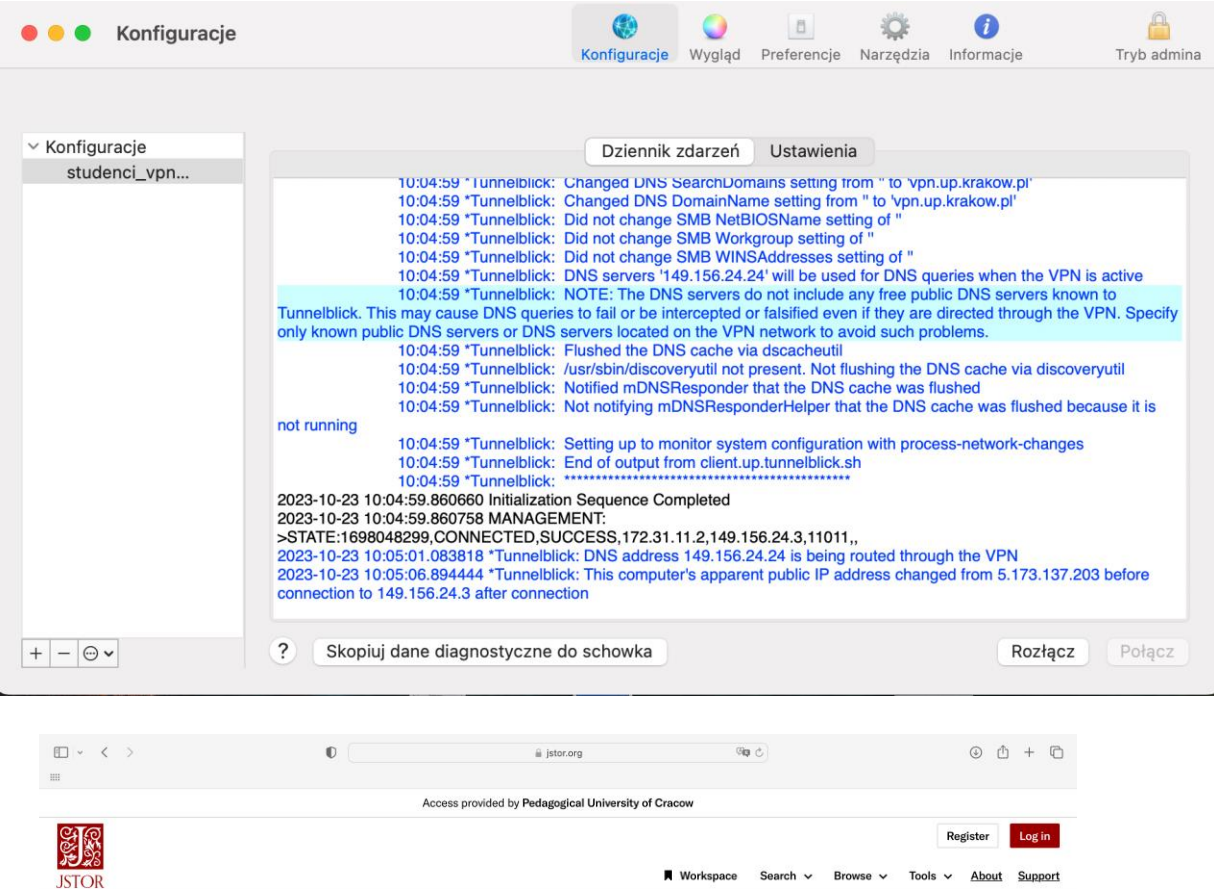

## Explore the world's knowledge, cultures, and ideas

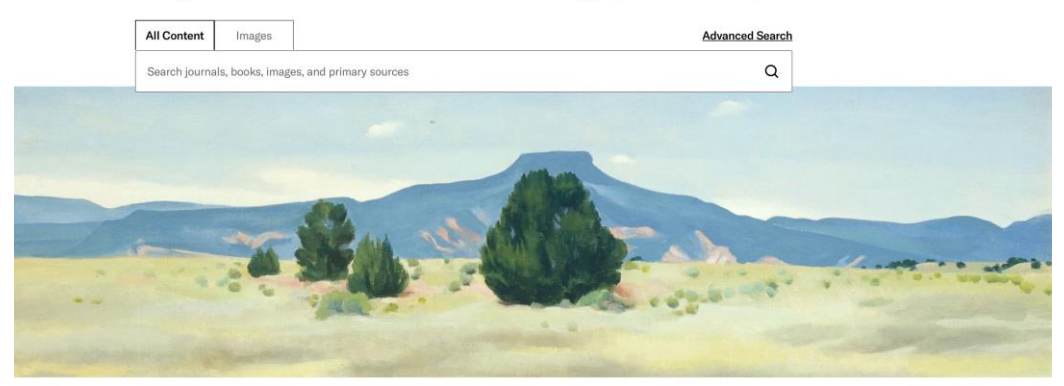

# Android

<span id="page-16-0"></span>1. Z aplikacji **Sklep Play** należy pobrać aplikację **OpenVPN for Android** [\(https://play.google.com/store/apps/details?id=de.blinkt.openvpn&pcampaignid=web\\_shar](https://play.google.com/store/apps/details?id=de.blinkt.openvpn&pcampaignid=web_share) [e\)](https://play.google.com/store/apps/details?id=de.blinkt.openvpn&pcampaignid=web_share).

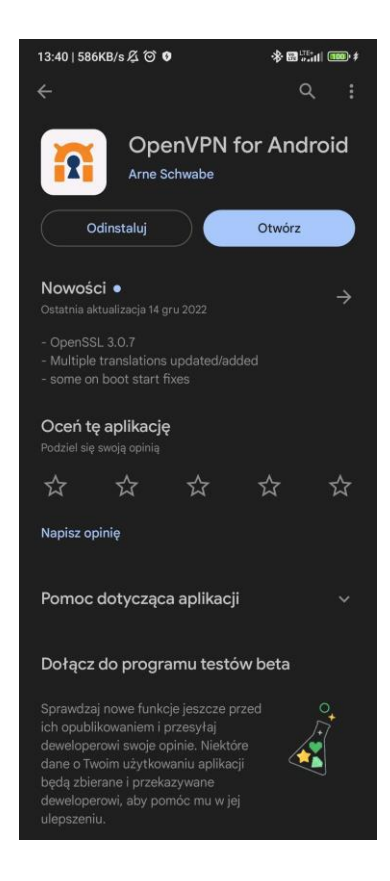

2. W menu głównym aplikacji należy nacisnąć przycisk służący do importu konfiguracji.

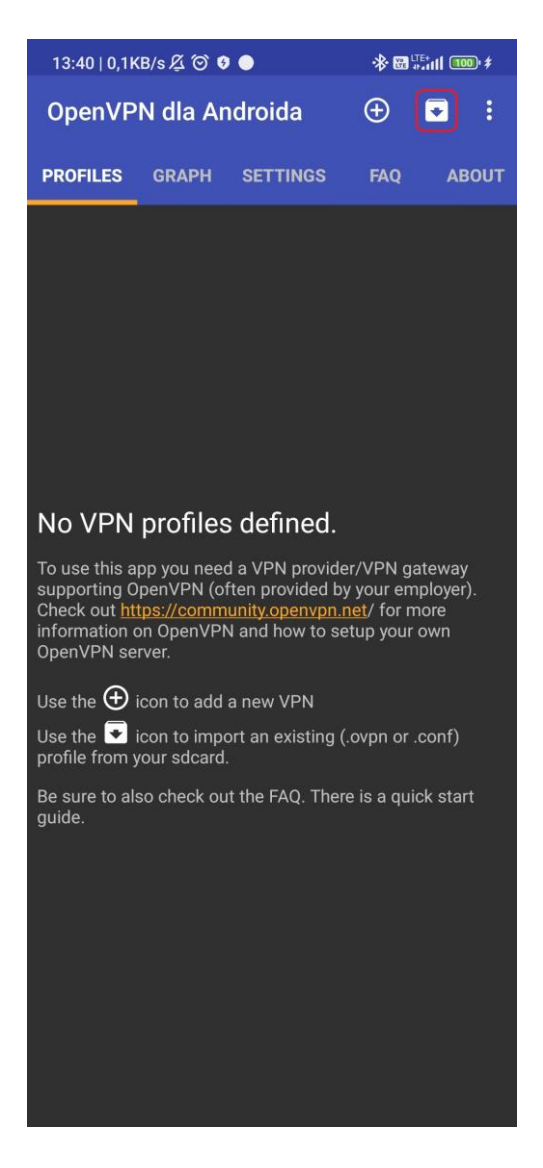

3. W menedżerze plików wybieramy plik z rozszerzeniem **.ovpn**. W przypadku Android 13 jedyną opcją do wyboru będzie plik z takim rozszerzeniem.

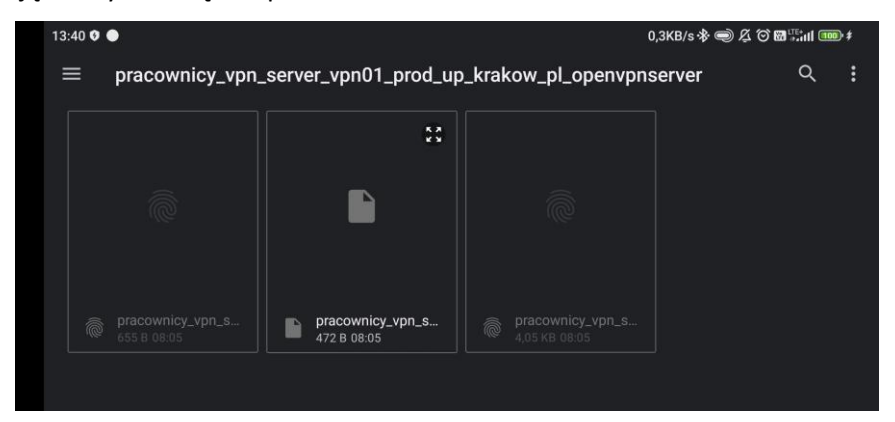

4. Po wybraniu pliku pojawi się panel konfiguracyjny połączenia. Pomimo ścieżki dostępu w pliku konfiguracyjnym należy ręcznie wybrać te pliki korzystając z przycisków **Select…** dla **TLS Auth File** należy wybrać plik z rozszerzeniem **.key**, a dla **PKCS12 File** plik z rozszerzeniem **.p12**.

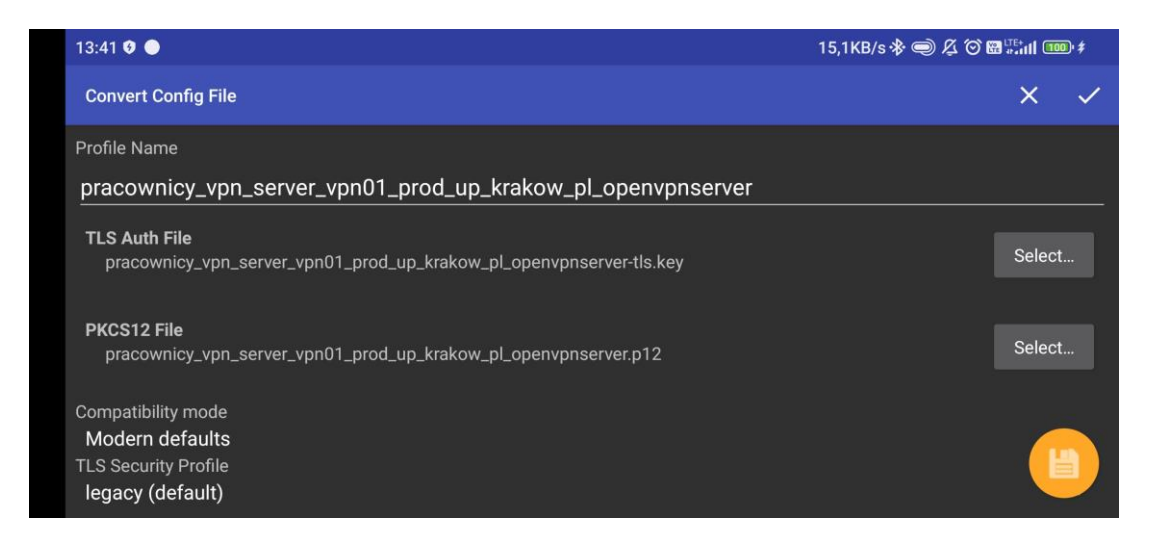

Po wybraniu plików ścieżki plików powinny wyglądać jak poniżej (**[Imported from…]**):

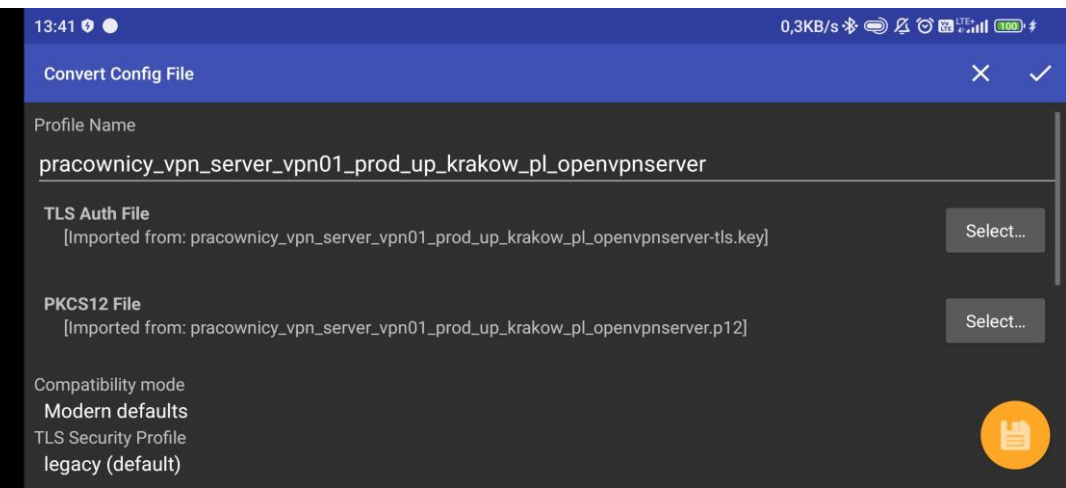

Konfigurację należy zapisać naciskając na żółty przycisk z ikoną dyskietki.

5. W następnych krokach należy wybrać odpowiedni certyfikat. W tym przypadku **Certyfikat użytkownika VPN i aplikacji**. Następnie można nazwać tworzony certyfikat, a na końcu należy wybrać ten certyfikat.

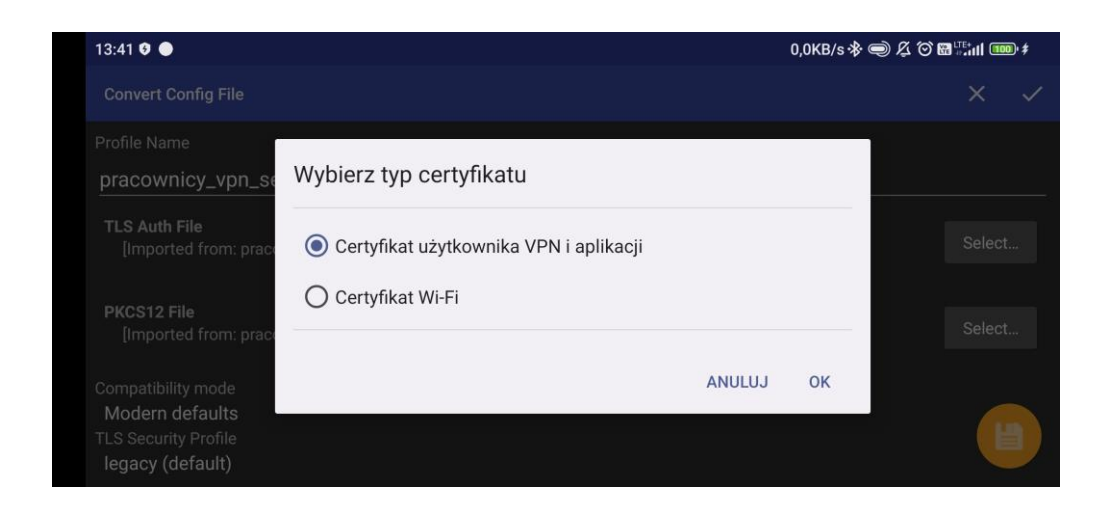

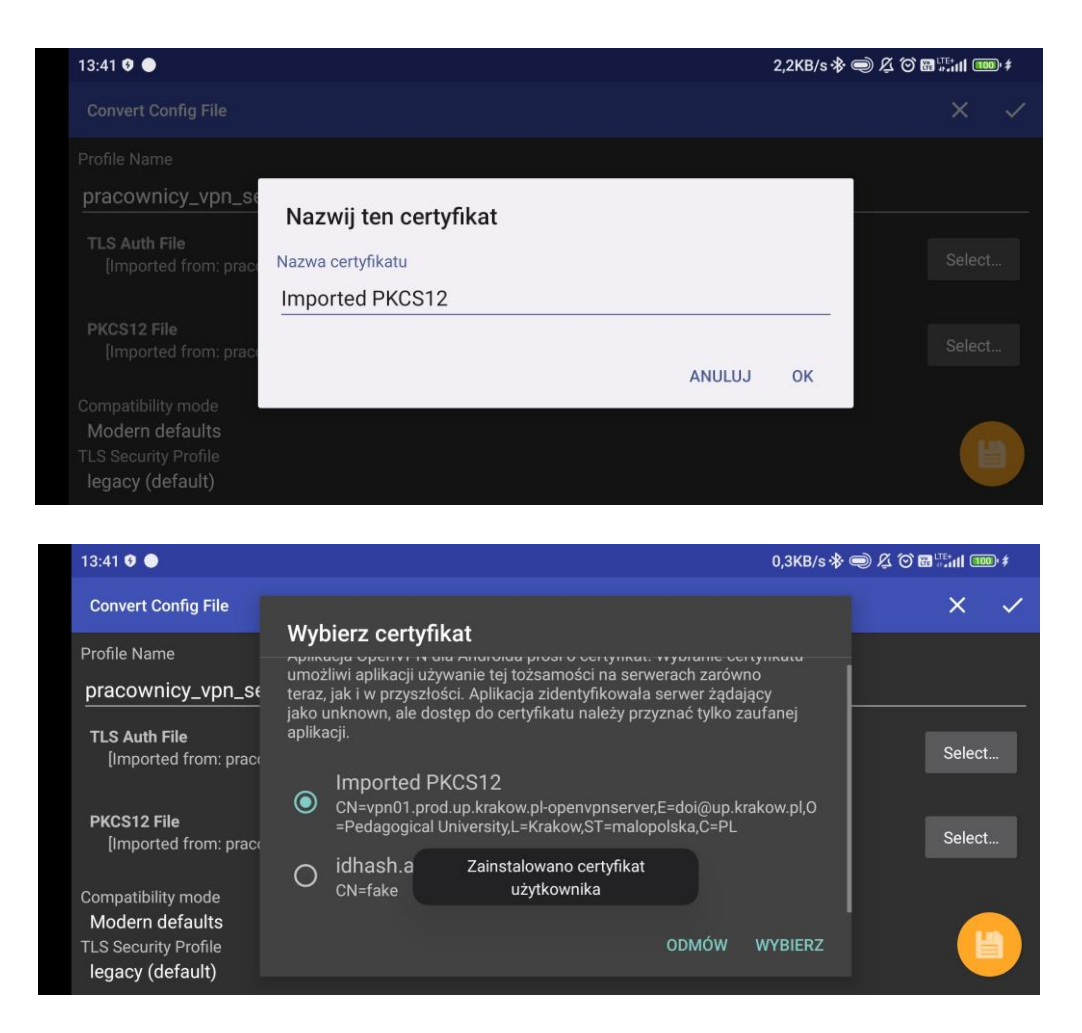

- 6. Po zaimportowaniu konfiguracji na liście powinien się ukazać profil połączenia. Aby rozpocząć połączenie należy wybrać utworzony profil oraz podać dane do logowania:
	- Dla studentów nazwa użytkownika to sXXXXXX, gdzie XXXXXX jest numerem albumu.
	- Dla doktorantów nazwa użytkownika to dXXXXXX, gdzie XXXXXX jest numerem indeksu.
	- Dla pracowników nazwa użytkownika to pXXXXXX, gdzie XXXXXX jest numerem pracownika.
- 7. Hasło jest takie, jak do domeny uczelnianej (tj. Intranet, Wirtualna Uczelnia).

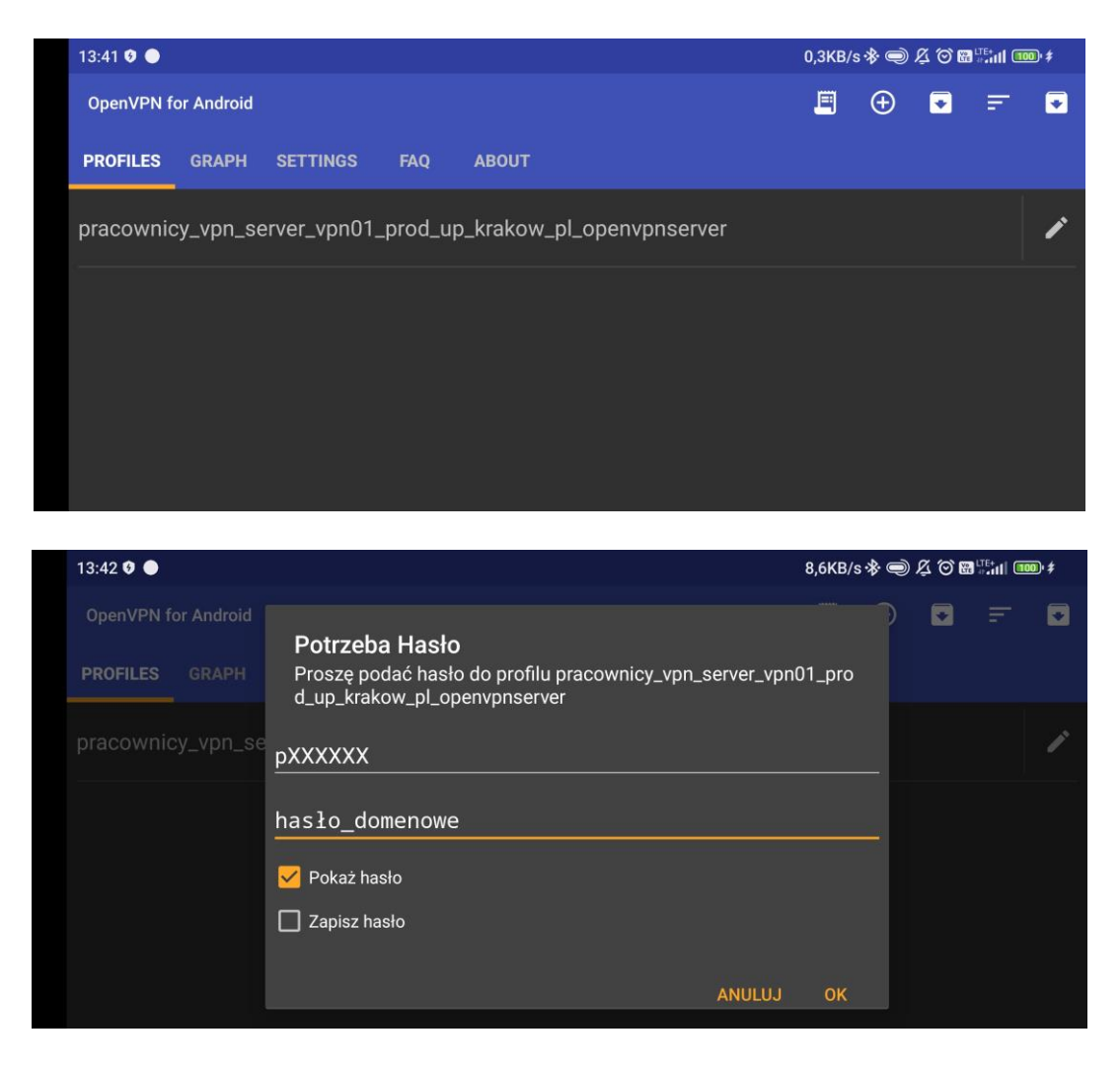

8. Gdy połączenie zostanie nawiązane, program powinien wypisywać logi, a pasek powiadomień pokazywać aktywne połączenie VPN. Aby zakończyć połączenie należy z paska powiadomień wybrać opcję **DISCONNECT** oraz potwierdzić.

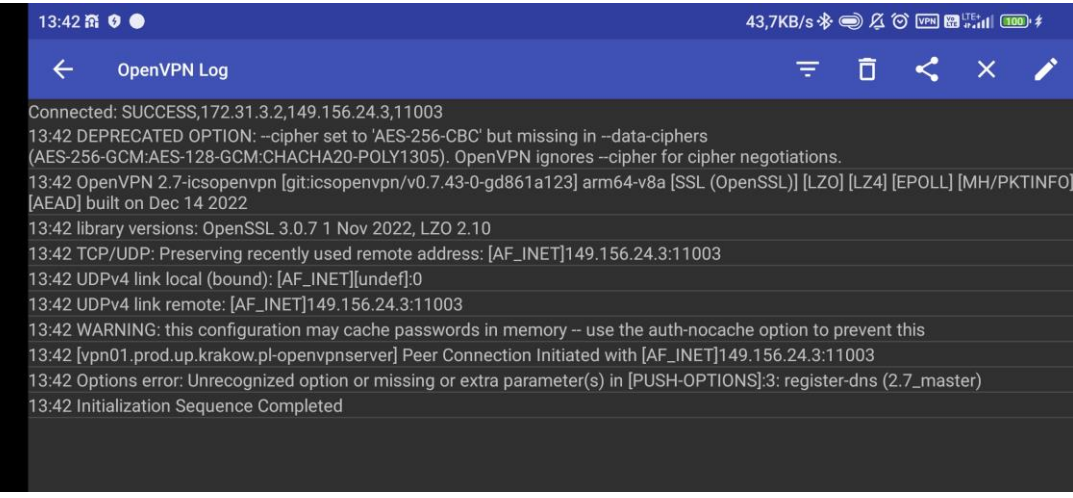

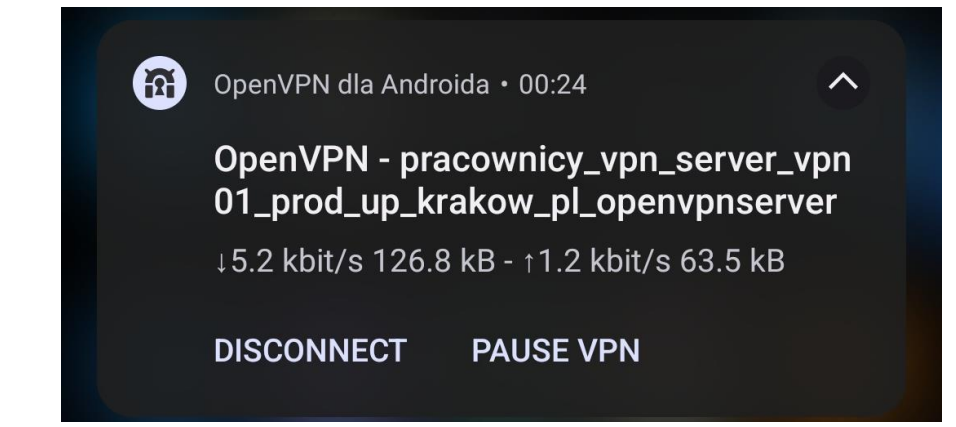

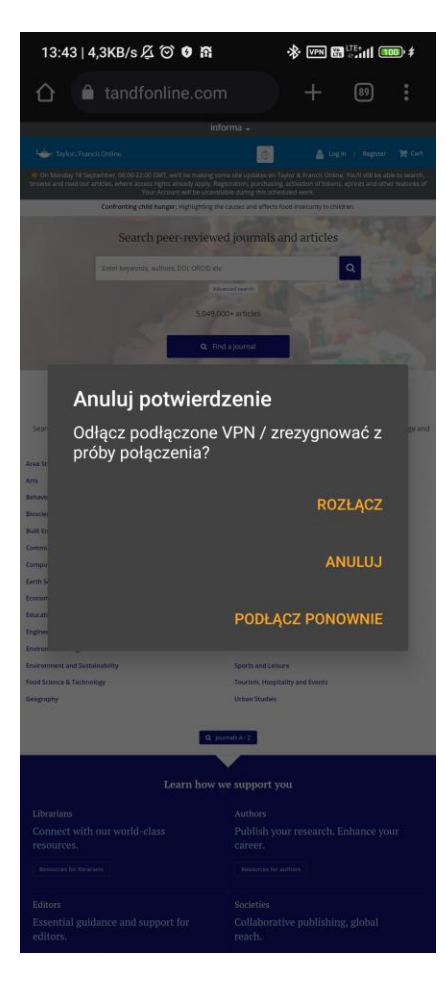

9. Połączenie poprzez VPN wyświetli stronę tak, jak w sieci Uczelni (przykładowo [https://tandfonline.com](https://tandfonline.com/) – Taylor and Francis Online).